# **Halsey Science Center 106**

The touch panel display is located on the lab table not teaching station.

If black/blank touch any part of the screen to wake it

Select Begin to start session

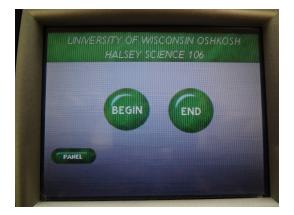

Please note: the touch panel display in this room is mobile. If it is removed from the charging dock during class time, please return it to the charging dock at the end of the session.

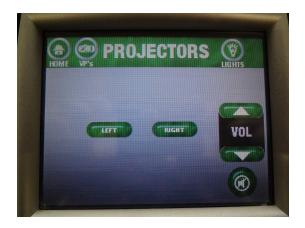

Press Left or Right to begin

Left and right references are when facing the class not facing the chalk boards

Select On under power to turn on the projector

Repeat to power other projector by going selecting **VP's** across the top of the touch panel

The Device Selection screen is native to the projector; if in the Left menu, the selected device will only appear on the left display

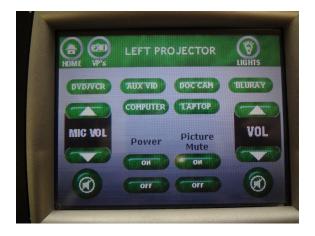

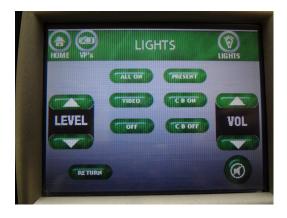

# Lighting

Select **Lights** on the Device Selection Screen or available on Left or Right screen

Present - only chalkboard lights are on Video - back three rows of lights dimmed CB On/CB Off - toggle chalkboard lights on and off

# **Computer Projection**

Turn on computer if not already on Select **Computer** on Sources screen Volume control can be manipulated through the computer as well as on the touch panel display

# **Laptop Projection**

If using laptop, remember to bring any additional adaptors necessary for connecting the laptop to the projector

Connect laptop using VGA connection in teaching station

If unsure how to extend or duplicate the display from the laptop to the projector consult the laptop's users' manual or the UW Oshkosh Knowledge Base. Select Laptop at the Sources screen to display connected laptop

# **DVD/VCR** Projection

Select DVD/VCR at Device Selection screen

Press **DVD** or **VCR** on next screen to specify media type on device

If necessary, press the open/close button to eject the disc tray, place media, and then close tray with the same button

Utilize touch panel display to play, fast forward, or rewind media

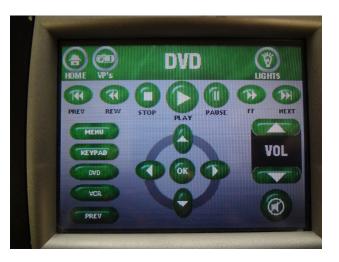

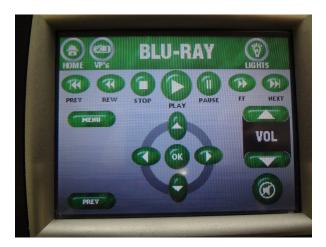

## **Blu-Ray Projection**

Select BluRay at Device Selection screen

Press the open/close button to eject the disc tray, place media, and then close tray with the same button

Utilize touch panel display to play, fast forward, or rewind media

# **Document Camera Projection**

Select Doc Cam at Device Selection screen

Power switch on document camera must be switched on. All other controls are on the physical document camera.

#### **Microphone Options**

A hand-held microphone as well as a lapel microphone is available for use; each device must be powered on separately from classroom equipment

The microphone volume is controlled from the Device Selection screen in all menus except DVD/VCR

#### **Ending the Session**

Press **Home** in any menu and **End** on the Begin/End screen to end session Touch panel will prompt for verification. Click **Yes.** 

Remember to restart the classroom computer

Take all personal items especially flash drives, multimedia, or any adaptors

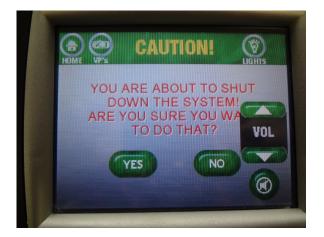

To report problems with classroom technology or request training contact the **Information Technology Help Desk** via email: <u>helpdesk@uwosh.edu</u> or phone: 920-424-3020.